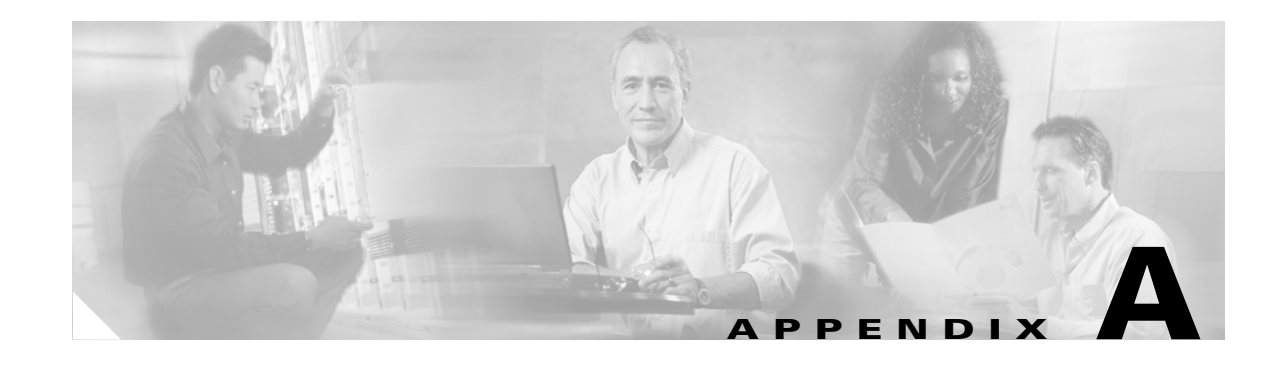

# **GUI Information and Shortcuts**

This appendix describes the Cisco MetroPlanner views, menus, tools, and shortcuts options. For more information about Cisco MetroPlanner, refer to Chapter 1, "Overview."

## **Manage the Cisco MetroPlanner Window**

The Cisco MetroPlanner window provides a menu bar, toolbar, a Project Explorer pane, a Properties pane, an Analyzer pane, and a Task Pane to allow you to manage a network design ([Figure A-1\)](#page-0-0). The Networks Mgmt Tree tab displays the networks that you have created for a project. The NtVw Net# tab displays the sites for a network (identified by the Net# on the tab).

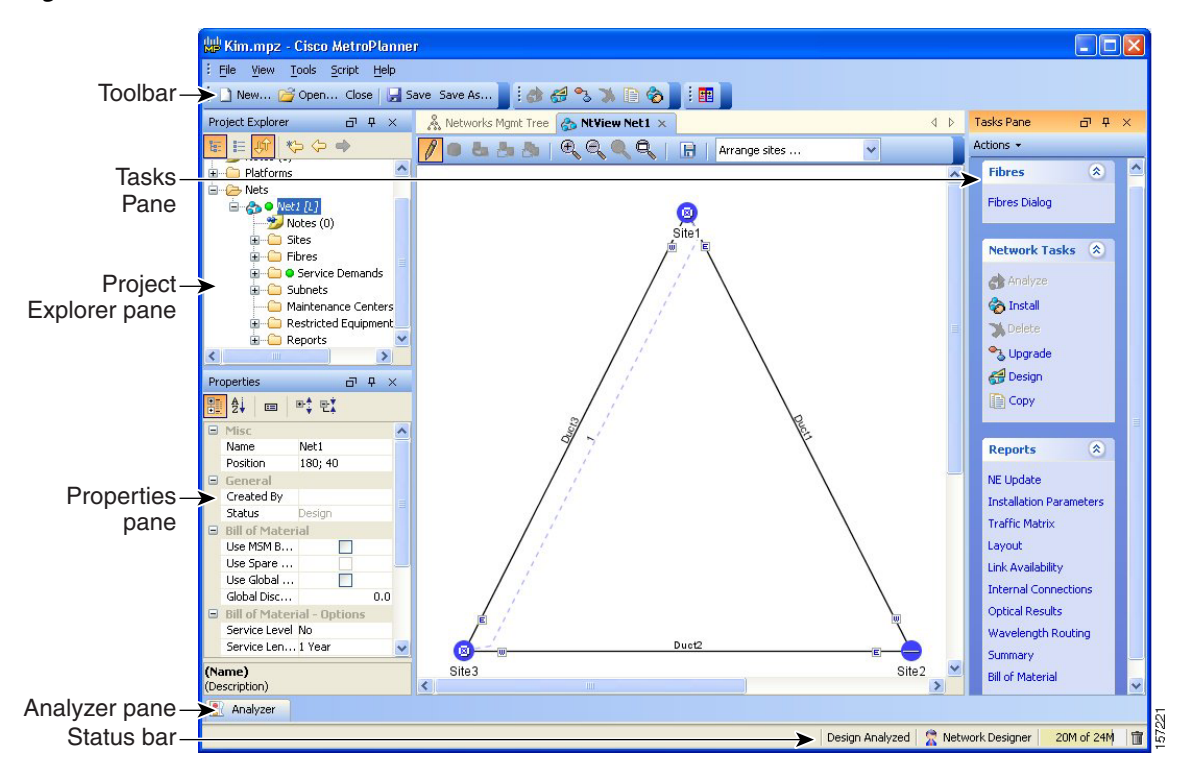

<span id="page-0-0"></span>*Figure A-1 Cisco MetroPlanner Window with Network Tree*

Г

### **Menu and Toolbar Options**

The Cisco MetroPlanner window menu bar and toolbar provide primary Cisco MetroPlanner functions. [Table A-1](#page-1-0) shows the actions that are available from the menu and toolbar.

<span id="page-1-0"></span>*Table A-1 Menu and Toolbar Options*

| Menu | <b>Menu Option</b>    | Toolbar | <b>Description</b>                                                                                                    |
|------|-----------------------|---------|----------------------------------------------------------------------------------------------------|
| File | <b>New</b>            | New     | Creates a new Cisco MetroPlanner project. See the "2.3 Creating a Project"<br>section on page 2-23.                                                                                                    |
|      | Open                  | Open    | Opens an existing Cisco MetroPlanner project. See the "2.1.1 Opening a<br>Project" section on page 2-3.                                                                                                    |
|      | Close                 | Close   | Closes the current project without closing the Cisco MetroPlanner session. If you<br>have not saved the current project, Cisco MetroPlanner will prompt you to save<br>before closing. See the "2.1.5 Closing a Project" section on page 2-6. |
|      | Save                  | Save    | Saves the current project. See the "2.1.3 Saving a Project" section on page 2-4.                                                                                                    |
|      | Save As               | Save As | Allows you to save the current project with a new file name. See the<br>"2.1.3 Saving a Project" section on page 2-4.                                                                                                    |
|      | Import 2.5<br>Project |         | Allows you to import a Cisco MetroPlanner Release 2.5 project into<br>Cisco MetroPlanner Release 7.0.1. See the "2.1.4 Importing a Cisco<br>MetroPlanner Release 2.5 Project" section on page 2-4.                                            |
|      | Clear History         |         | Clears the file history from Cisco MetroPlanner. Cisco MetroPlanner maintains<br>a list of the last ten open projects in the File menu.                                                                                                    |
|      | Exit                  |         | Exits the Cisco MetroPlanner software.                                                                                                    |

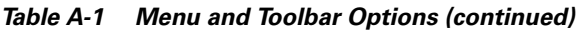

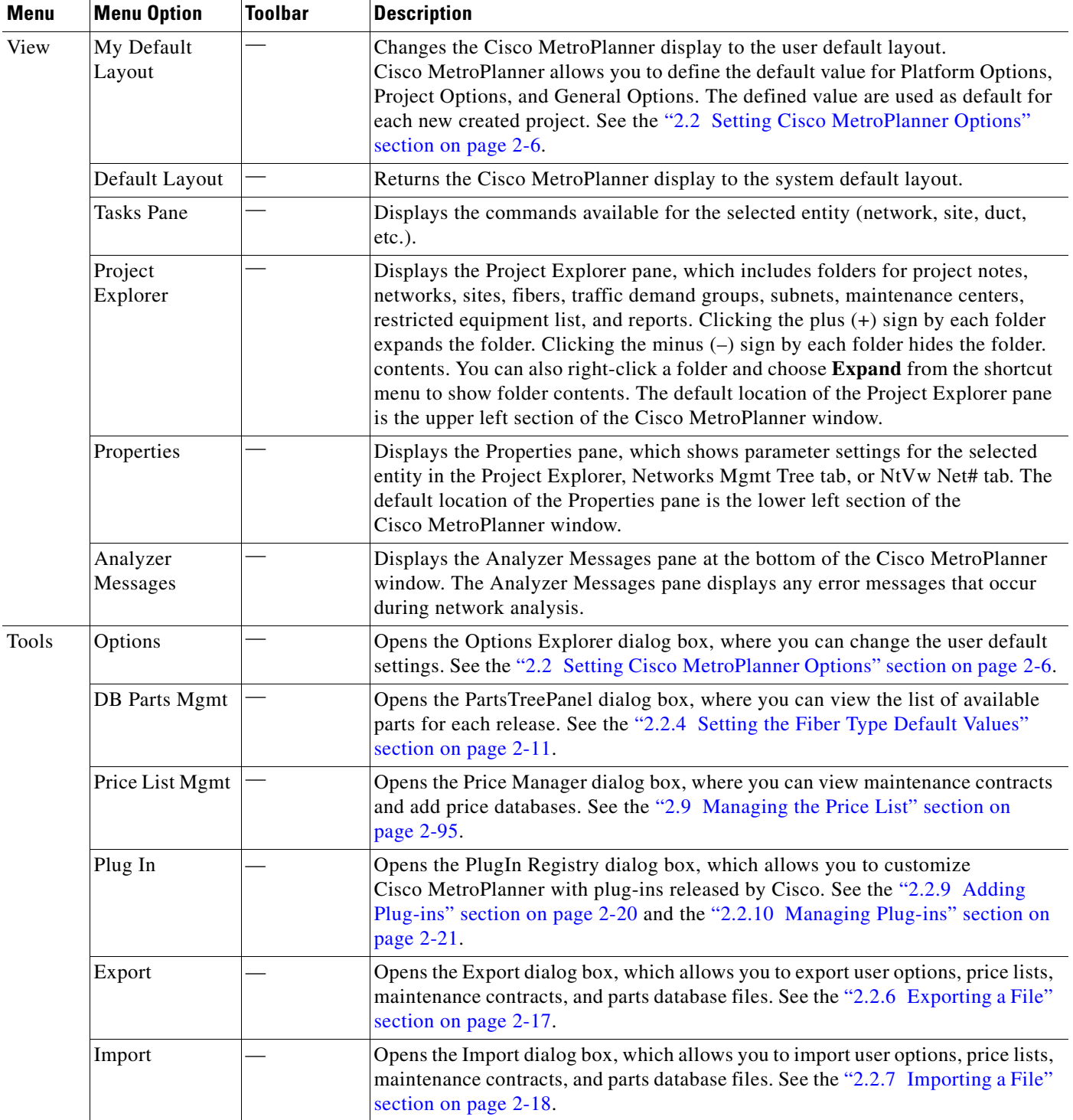

| Menu   | <b>Menu Option</b>                      | <b>Toolbar</b> | <b>Description</b>                                                                                                    |
|--------|-----------------------------------------|----------------|----------------------------------------------------------------------------------------------------|
| Script | Run Script                              |                | Opens the Choose a script to run dialog box, which allows you to run a script that<br>Cisco provides. See the "2.2.12 Running a Script" section on page 2-22.                                                                                                    |
|        | Run Again                               |                | Runs the script that was last used.                                                                                                    |
|        | Common                                  |                | Displays any scripts in the scripts directory where Cisco MetroPlanner is<br>installed.                                                                                                    |
|        | User                                    |                | Displays any scripts in the C:/Documents And<br>Settings/ <user-home>/MP_<version>/scripts directory.</version></user-home>                                                                                                    |
|        | <b>Refresh Dirs</b>                     |                | Refreshes the Script menu. This command removes script names from the Run<br>Again menu, and updates the Script > Common and User menus. See the<br>"2.2.13 Refreshing the Script Menu" section on page 2-23.                                                                                             |
| Help   | Manual                                  |                | Opens the Cisco MetroPlanner online help.                                                                                                    |
|        | Tips Of The<br>Day                      |                | Opens the Tip of the Day dialog box, which provides helpful hints about using<br>Cisco MetroPlanner. Click the Next button to view the next tip and the Back<br>button to view a previous tip. Check Show Tips on Startup to display the Tip of<br>the Day dialog box when you launch Cisco MetroPlanner. |
|        | About                                   |                | Displays Cisco MetroPlanner version information.                                                                                                    |
|        | Create a new<br>site                    |                | Opens the Site Creation wizard when you click this icon and then click in the<br>Cisco MetroPlanner window. See the "2.3.1 Adding Sites" section on page 2-29.                                                                                                    |
|        | Create a new<br>duct                    | ೬              | Allows you to create a new duct between sites. See the "2.3.2 Adding Fiber"<br>Spans" section on page 2-30.                                                                                                    |
|        | Create a new<br>P <sub>2</sub> P demand |                | Opens the Point to Point Demand Creation Wizard when you click this icon and<br>then click two sites. See the "2.3.3 Creating a Point-to-Point Demand" section<br>on page 2-30.                                                                                                    |
|        | Create a new<br>P-ring demand           | Ľ\$            | Opens the P-Ring Creation Wizard. See the "2.3.4 Creating a Protected Ring<br>Demand" section on page 2-32.                                                                                                    |
|        | Zoom in                                 |                | Zooms in on the NtVw Net# tab.                                                                                                    |
|        | Zoom out                                |                | Zoom out from the NtVw Net# tab.                                                                                                    |
|        | Normal viewing                          |                | Returns the NtVw Net# tab to normal viewing (1:1).                                                                                                    |
|        | Fit to window                           |                | Resizes the view so that all sites fit inside the NtVw Net# tab window.                                                                                                    |

*Table A-1 Menu and Toolbar Options (continued)*

a ka

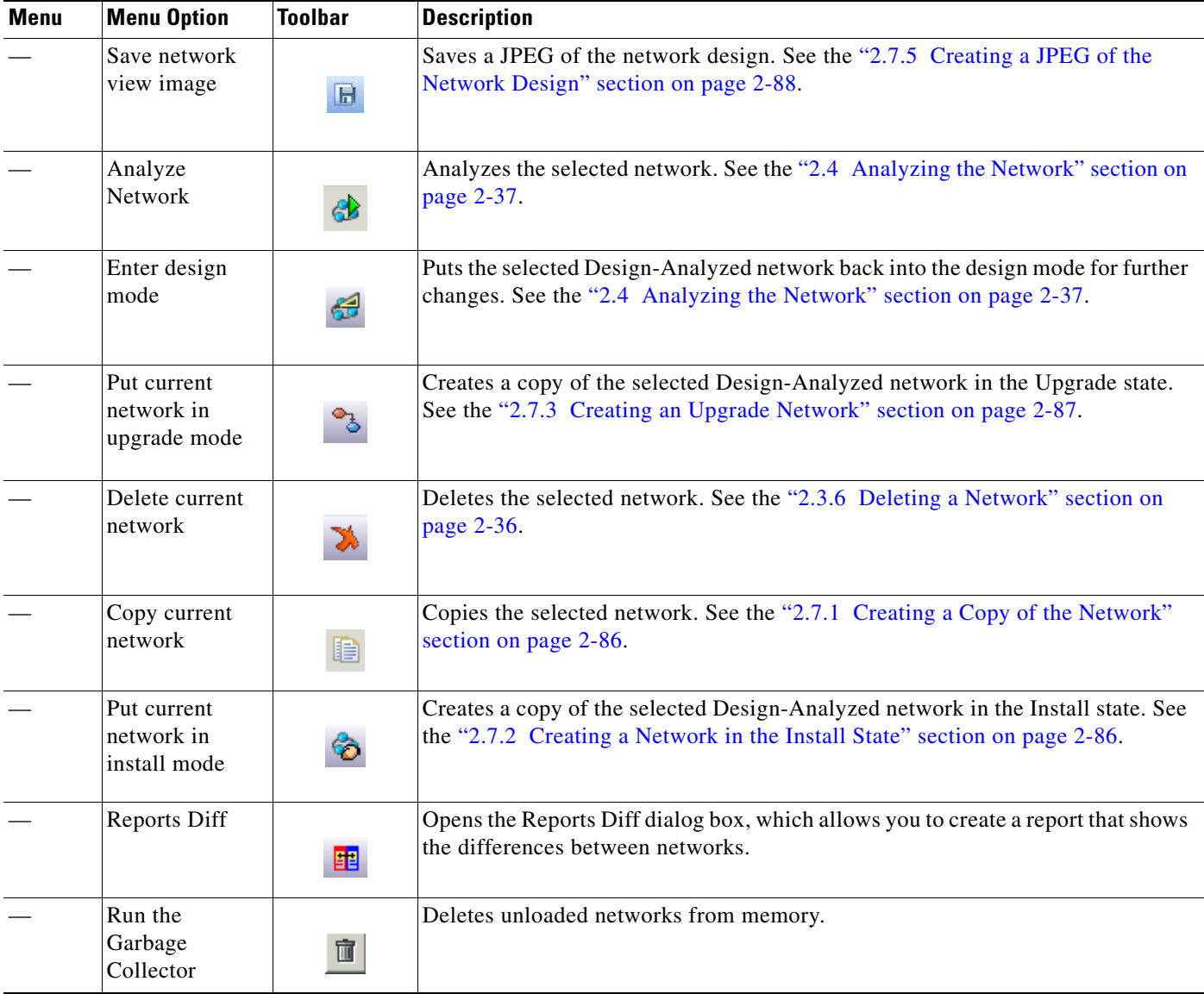

#### *Table A-1 Menu and Toolbar Options (continued)*

## **Cisco MetroPlanner Panes**

Cisco MetroPlanner provides four panes that help you manage a network design: Project Explorer, Properties, Analysis, and Tasks Pane.

### **Project Explorer Pane**

The Project Explorer pane provides a management tree for the entire project. Each network appears as a folder that contains the sites, fibers, traffic groups, subnets, maintenance centers, restricted equipment lists, and reports for that network. If you have made changes to a network design, that network folder and the changed item folder appear in blue italics in the pane.

By default, the Project Explorer pane is located in the upper left section of the Cisco MetroPlanner window. [Table A-2](#page-5-0) shows the actions that are available from the Project Explorer toolbar.

| <b>Toolbar</b>  | <b>Description</b>                                                                                                    |
|-----------------|----------------------------------------------------------------------------------------------------|
| 顺               | Displays the Project Explorer as a single pane.                                                                                                    |
| 巨               | Displays the Project Explorer as split panes. The upper pane contains the main project tree;<br>the lower pane shows only the folders for the network that is selected in the upper pane.                                                                                                    |
|                 | Auto scrolls to the selected object in the Project Explorer tree. For example, if you click<br>on a site in the NtView Net# tab but it is not in view in the Project Explorer tree,<br>Cisco MetroPlanner will automatically scroll the Project Explorer pane until the selected<br>site is in view. |
|                 | Moves backward through the list of previously selected items in the Project Explorer.                                                                                                    |
|                 | Moves forward through the list of previously selected items in the Project Explorer.                                                                                                    |
| $\bar{\square}$ | Moves (undocks) the Project Explorer pane from the default location in the upper left<br>corner so that you can move it around your desktop area as an individual window.                                                                                                    |
| $\Box$          | Moves the Project Explorer back to the default location.                                                                                                    |
| д.              | Hides the Project Explorer. To view again, move the mouse over the Prop tab that appears<br>in the upper left corner of the Cisco MetroPlanner window.                                                                                                    |
| Đ.              | When in hidden mode, reopens the Project Explorer in the default location.                                                                                                    |
| ×.              | Closes the Project Explorer pane. To reopen, choose <b>Project Explorer</b> from the View<br>menu.                                                                                                    |

<span id="page-5-0"></span>*Table A-2 Project Explorer Toolbar Options*

#### **Properties Pane**

The Properties pane shows all of the parameters set for a selected item (either in the Project Explorer, the Network Mgmt Tree tab, or the NtVw Net# tab). Many items are editable in the Properties pane. By default, the Properties pane is located in the lower left section of the Cisco MetroPlanner window.

[Table A-3](#page-6-0) shows the actions that are available from the Properties Pane toolbar.

a ka

| <b>Toolbar</b> | <b>Description</b>                                                                                                    |
|----------------|----------------------------------------------------------------------------------------------------|
| 鸜              | Categorizes the properties by type.                                                                                                    |
| â∳             | Organizes the properties in alphabetical order.                                                                                                    |
| 国              | Shows or hides the description area at the bottom of the Properties pane.                                                                                           |
| ⊞‡             | Expands the property categories (if collapsed).                                                                                                    |
| 먃              | Collapses the property categories (if expanded).                                                                                                    |
| ō              | Moves (undocks) the Properties pane from the default location in the lower left corner so<br>that you can move it around your desktop area as an individual window. |
| $\Box$         | Moves the Properties pane back to the default location.                                                                                                    |
| д.             | Hides the Property pane. To view again, move the mouse over the Prop tab that appears in<br>the upper left corner of the Cisco MetroPlanner window.                 |
| Ð.             | When in hidden mode, reopens the Properties pane so that it appears in the default location.                                                                        |
| ×.             | Closes the Properties Pane. To reopen, choose Properties from the View menu.                                                                                        |

<span id="page-6-0"></span>*Table A-3 Properties Pane Toolbar Options*

#### **Analyzer Pane**

The Analyzer tab at the bottom of the Cisco MetroPlanner window appears after you have analyzed a network design. Clicking the Analyzer tab opens the Analyzer pane. [Table A-5](#page-7-0) shows the actions that are available from the Analyzer pane.

*Table A-4 Analyzer Toolbar Options*

| <b>Toolbar</b> | <b>Description</b>                        |
|----------------|-------------------------------------------|
|                | Moves down through the Analyzer messages. |
|                |                                           |
|                | Moves up through the Analyzer messages.   |
|                |                                           |

| Toolbar | <b>Description</b>                                                                                                    |
|---------|----------------------------------------------------------------------------------------------------|
|         | Opens the Apply Filters dialog box, which allows you to filter the messages to show or hide<br>Exceptions, Errors, Warnings, and/or Info.                         |
| H       | Expands the Analyzer message categories (if collapsed).                                                                                                    |
|         | Collapses the Analyzer message categories (if expanded).                                                                                                    |
| ō       | Moves (undocks) the Analyzer pane from the default location in the lower left corner so<br>that you can move it around your desktop area as an individual window. |
| 回       | Moves the Analyzer pane back to the default location.                                                                                                    |
| 뮤       | Hides the Analyzer pane. To view again, move the mouse over the Analyzer tab that appears<br>in the bottom of the Cisco MetroPlanner window.                      |
| Đ.      | Opens the Analyzer pane so that it remains open in the bottom section of the<br>Cisco MetroPlanner window.                                                        |
| ×       | Closes the Analyzer pane. To reopen, choose Analyzer messages from the View menu.                                                                                 |

*Table A-4 Analyzer Toolbar Options (continued)*

#### <span id="page-7-0"></span>**Tasks Pane**

The Tasks Pane lists the available commands and reports for a selected item. The commands change based on the selected item. For example, a selected site will have different commands available than a selected fiber span. By default, the Tasks Pane is located in the upper right section of the Cisco MetroPlanner window. [Table A-5](#page-7-0) shows the actions that are available from the Tasks Pane toolbar.

*Table A-5 Tasks Pane Toolbar Options*

| <b>Toolbar</b>  | <b>Description</b>                                                                                                    |
|-----------------|----------------------------------------------------------------------------------------------------|
| $\bar{\square}$ | Moves (undocks) the Tasks Pane from the default location in the lower left corner so that<br>you can move it around your desktop area as an individual window. |
| 回               | Moves the Tasks Pane back to the default location.                                                                                                    |
| 무               | Hides the Tasks Pane. To view again, move the mouse over the Tasks tab that appears in<br>the upper right corner of the Cisco MetroPlanner window.             |

| <b>Toolbar</b> | Description                                                                             |
|----------------|-----------------------------------------------------------------------------------------|
| Ð              | When in hidden mode, reopens the Tasks Pane so that it appears in the default location. |
|                |                                                                                         |
|                | Closes the Tasks Pane. To reopen, choose Tasks Pane from the View menu.                 |
| ×              |                                                                                         |

*Table A-5 Tasks Pane Toolbar Options (continued)*

### **Shortcuts**

Cisco MetroPlanner provides the following mouse shortcuts:

- Double-clicking a network icon in the Network Mgmt Tree tab opens the NtVw Net# tab, which shows the sites for that network.
- **•** Right-clicking a report table column displays a shortcut menu that allows you to view or hide the columns in a report.
- **•** Right-clicking an item in the Network Mgmt Tree tab or NtVw Net# tabs opens a shortcut menu that allows you to choose actions to perform on the selected item. The shortcut menu options differ based on the item selected and the network state. (Many commands are not available until a network is analyzed.) [Table A-6](#page-9-0) lists the shortcut menu actions that are available for each item.

<span id="page-9-0"></span>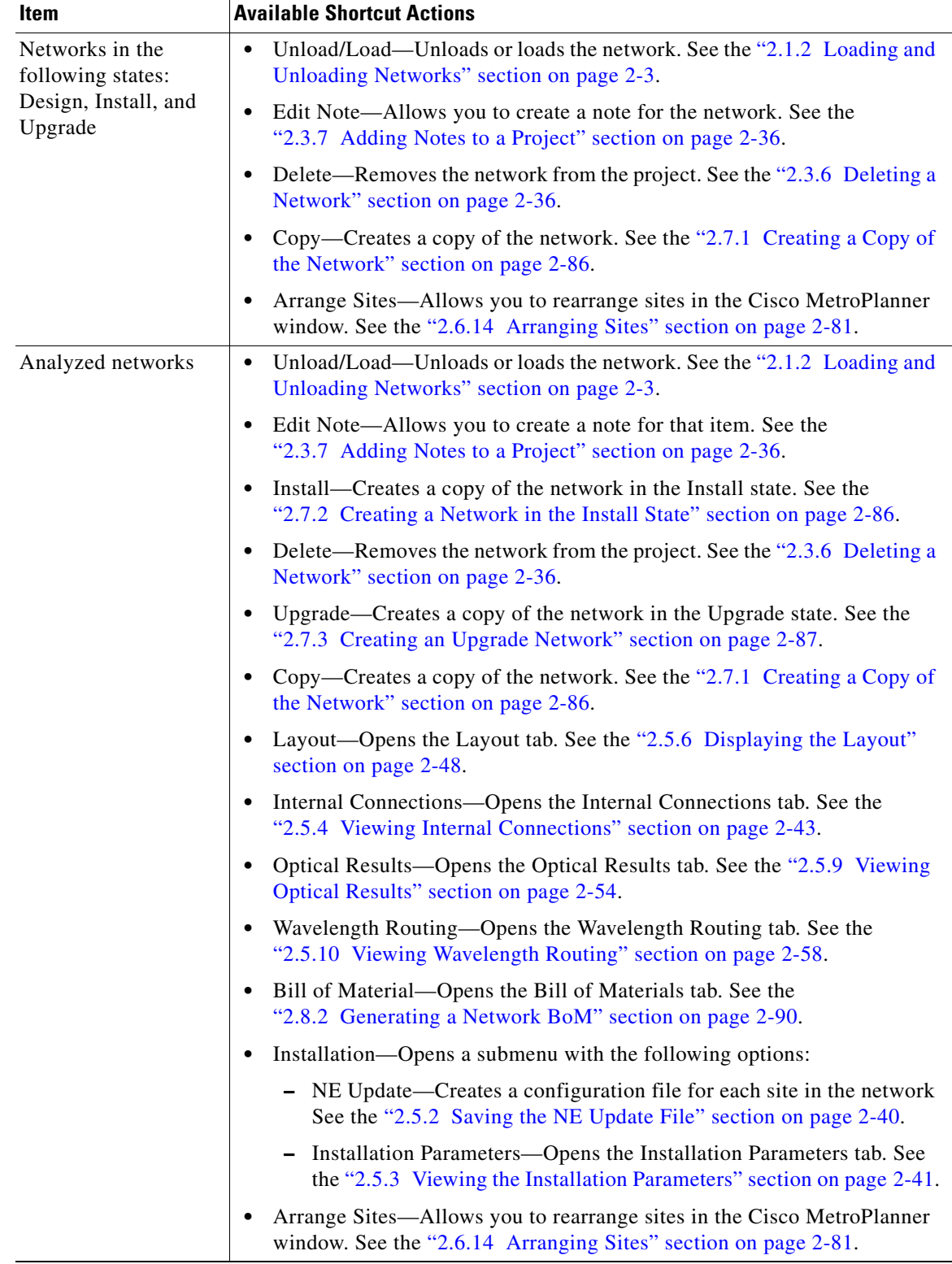

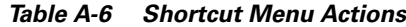

П

**The Contract of the Contract of the Contract of the Contract of the Contract of the Contract of the Contract of the Contract of the Contract of the Contract of the Contract of the Contract of the Contract of the Contract** 

| Item            | <b>Available Shortcut Actions</b>                                                                                                    |
|-----------------|----------------------------------------------------------------------------------------------------|
| <b>Sites</b>    | Edit Note—Allows you to create a note for that item. See the<br>$\bullet$<br>"2.3.7 Adding Notes to a Project" section on page 2-36.                                                                                                  |
|                 | Delete—Removes the site from the project. See the "2.6.4 Deleting Sites"<br>$\bullet$<br>section on page 2-72.                                                                                                    |
|                 | If the network is analyzed, the following actions are also available:                                                                                                    |
|                 | Layout—Opens the Layout tab. See the "2.5.6 Displaying the Layout"<br>section on page 2-48.                                                                                                    |
|                 | Internal Connections—Opens the Internal Connections tab. See the<br>$\bullet$<br>"2.5.4 Viewing Internal Connections" section on page 2-43.                                                                                           |
|                 | Optical Results—Opens the Optical Results tab. See the "2.5.9 Viewing"<br>Optical Results" section on page 2-54.                                                                                                    |
|                 | Wavelength Routing—Opens the Wavelength Routing tab. See the<br>$\bullet$<br>"2.5.10 Viewing Wavelength Routing" section on page 2-58.                                                                                                |
|                 | Bill of Material—Opens the Bill of Materials tab. See the<br>"2.8.2 Generating a Network BoM" section on page 2-90.                                                                                                    |
|                 | Installation—Opens a submenu with the following options:                                                                                                    |
|                 | - NE Update—Creates a configuration file for each site in the network.<br>See the "2.5.2 Saving the NE Update File" section on page 2-40.                                                                                             |
|                 | - Installation Parameters—Opens the Installation Parameters tab. See<br>the "2.5.3 Viewing the Installation Parameters" section on page 2-41.                                                                                         |
|                 | Unlock—Unlocks the site. See the "2.7.4 Unlocking Parameters in the<br>$\bullet$<br>Network Design" section on page 2-88.                                                                                                    |
| Fiber spans     | Edit Note—Allows you to create a note for that item. See the<br>$\bullet$<br>"2.3.7 Adding Notes to a Project" section on page 2-36.                                                                                                  |
|                 | If the network is analyzed, the Unlock command is also available. See the<br>"2.7.4 Unlocking Parameters in the Network Design" section on page 2-88.                                                                                 |
| Traffic demands | Edit Note—Allows you to create a note for that item. See the<br>"2.3.7 Adding Notes to a Project" section on page 2-36.                                                                                                    |
|                 | Edit—Allows you to edit the demand. See the "2.6.6 Editing a<br>٠<br>Point-to-Point Demand" section on page 2-73, "2.6.7 Editing a P-Ring<br>Demand" section on page 2-74, or "2.6.8 Editing a ROADM Demand"<br>section on page 2-76. |
|                 | Delete—Removes the demand from the project. See the "2.6.9 Deleting a<br>$\bullet$<br>Traffic Demand" section on page 2-77.                                                                                                    |
|                 | If the network is analyzed, the Unlock command is also available. See the<br>"2.7.4 Unlocking Parameters in the Network Design" section on page 2-88.                                                                                 |

*Table A-6 Shortcut Menu Actions (continued)*

# **Site Icons**

A site icon indicates the functionality of site. [Table A-7](#page-11-0) lists the site icons.

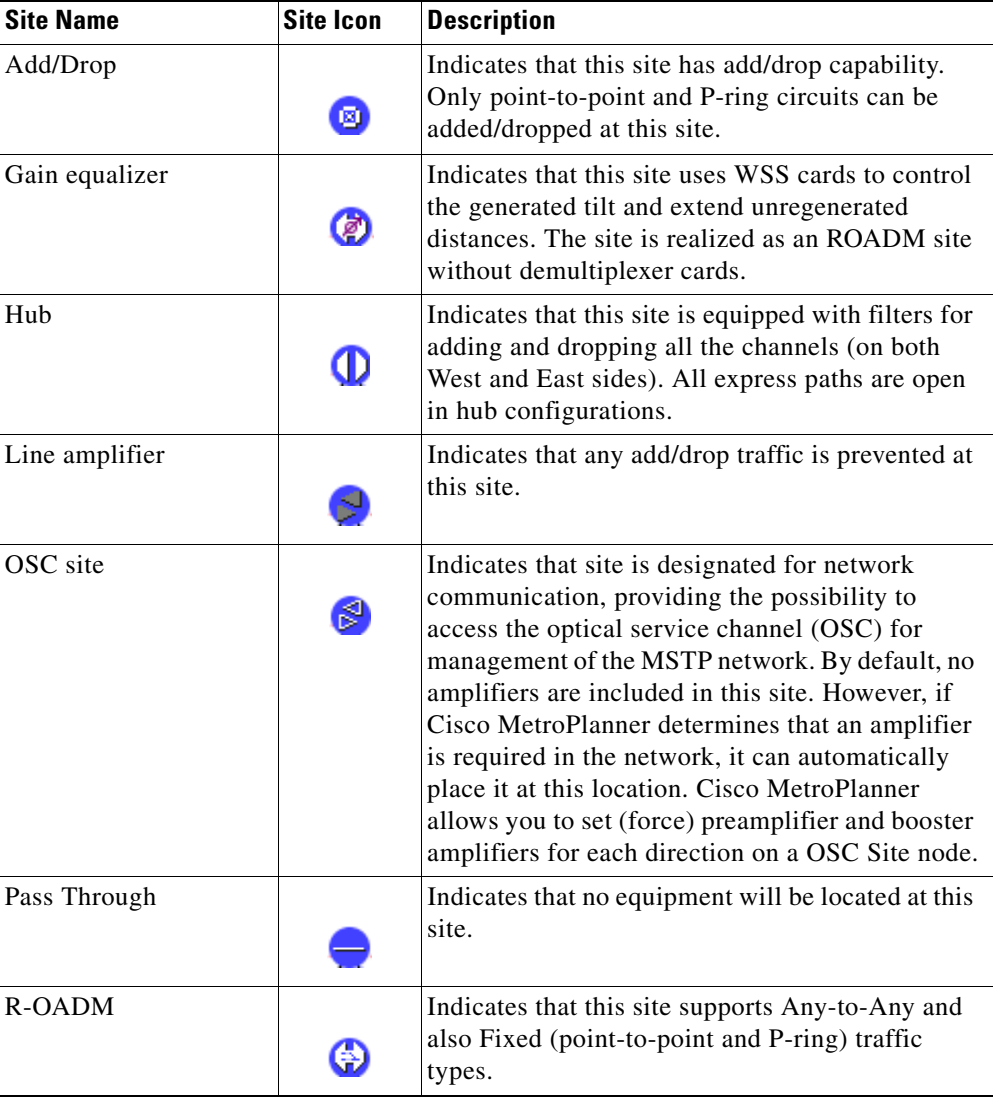

#### <span id="page-11-0"></span>*Table A-7 Site Icons*

П